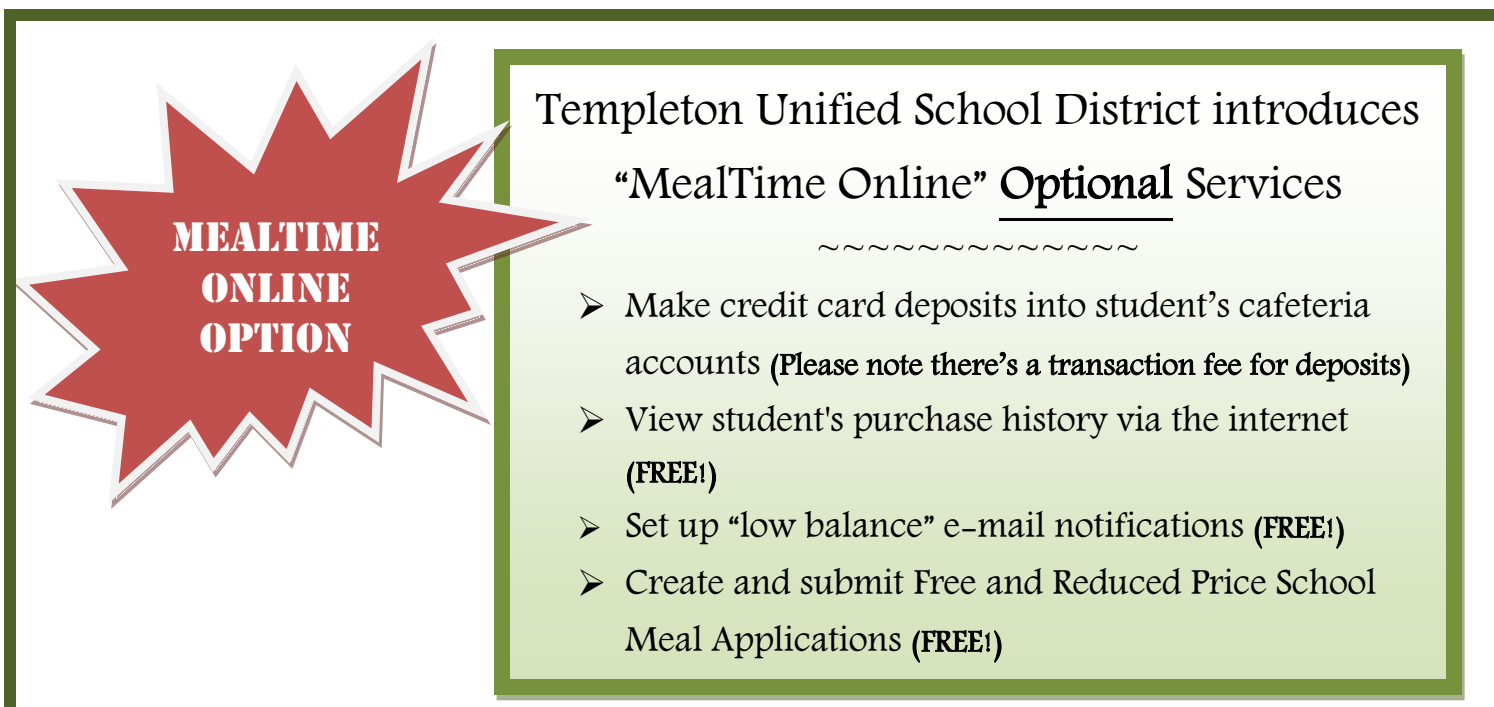

# **To Access MealTime Online:**

► Go to: [www.mymealtime.com](http://www.mymealtime.com/)

### **Create a MealTime Online profile:**

 $\triangleright$  Click on the "Create New Profile" link and enter a Username and Password that you will use to login to MealTime Online. The Username and Password must be at least 6 characters. For example, Username: jsmith Password: pty845.

### **Add a Student:**

- $\triangleright$  Click on "Add a Student."
- ▶ Select "Templeton School District" and the student's school site (Templeton Elementary School, Vineyard Elementary School, etc.).
- Enter student information. *You will need your student's first name and district six digit ID number to proceed.*

### **Make a Deposit:**

- $\triangleright$  Select your student by clicking their name.
- Click on the "Make Deposit" link to make a deposit into a school account. *Please note, there is a transaction fee for making credit card deposits. Deposits can still be made directly to Templeton Unified School District for no fee.*

## **View Student Purchase History:**

 $\triangleright$  Click on the "View Details" link next to your student's name to view their cafeteria account balance and purchase history.

## **To Submit Free and Reduced Price School Meal Application:**

 Click the Free & Reduced Applications button and follow the wizard to create your application. *You will need your student's first name and district ID number to proceed.* You will receive notification regarding the determination of the application within 10 business days.

> **For questions, please call (805) 434-5870 or (805) 434-5843.**

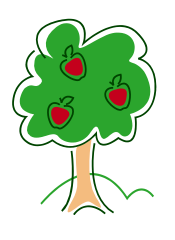

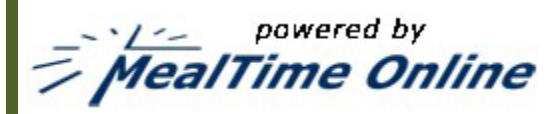